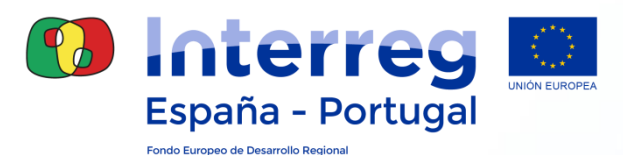

## **INTERREG V-A ESPANHA-PORTUGAL 2014-2020**

**Seminario Beneficiarios Junta de Extremadura**

**Mérida – 10/07/2018**

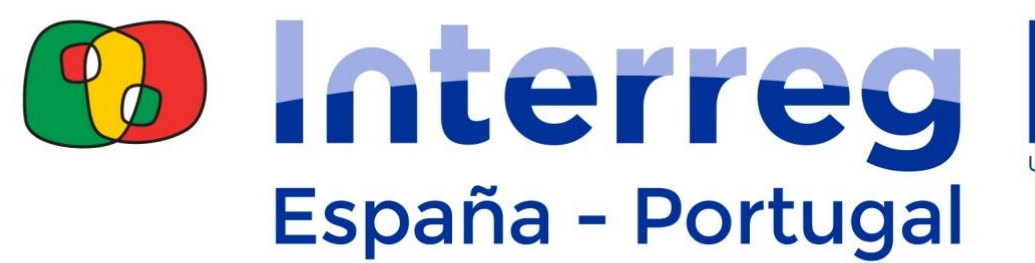

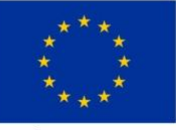

**UNIÓN EUROPEA** 

1

Fondo Europeo de Desarrollo Regional

*Cooperando más… Mais cooperação*

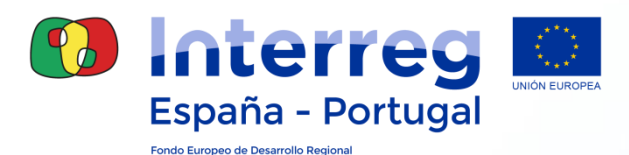

2

# **COOPERA 2020:**

- **Requisitos Técnicos de acceso**

- **Procedimiento de Gestión de Accesos**

> - **Circuito financiero: Grabación del gasto Creación de una Validación**

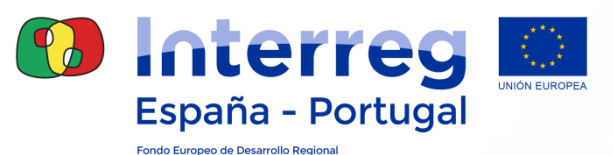

#### Requisitos Técnicos de Accesos

- **Configuración del PC para su acceso:**
	- **Sistema operativo: Windows 8.1**
	- **Navegador de Internet:** 
		- **Nombre: Microsoft Internet Explorer.**
		- **Versión: 11.**
		- **Javascript activado.**
		- **Cookies activadas.**
		- **Pop-ups (ventanas emergentes) activadas.**
		- **Habilitar descarga de archivos y fuentes.**
	- **Java Virtual Machine: Versión 1.7.**
	- **Adobe Reader: Versión 11.0.10 o superior.**
	- **Guardar PDF 1.4:**  <https://docupub.com/pdfconvert/>
		- **Editor de PDF (Adobe Acrobat Writer).**
		- **Imprimir con "PDF Creator".**
		- **Microsoft Word: Guardar PDF/A.**

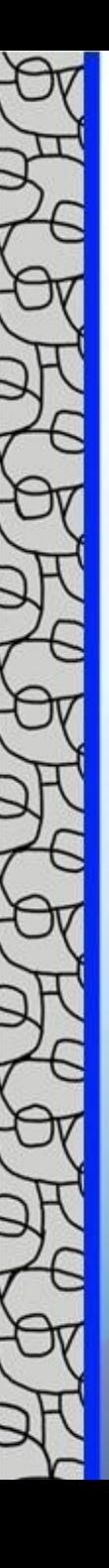

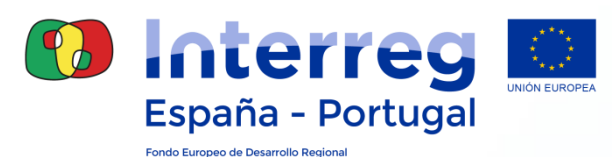

### CERTIFICADO DIGITAL

- **Se necesitará para:**
	- **Entrar en Coopera 2020.**
	- **Firmar documentos requeridos.**
- **Certificado digital o certificado electrónico es un documento electrónico expedido por un prestador de servicios de certificación y que contiene información identificativa de una persona (física o jurídica). Contiene el DNI/BI y el nombre.**
- **Sirve para:**
	- **Identificar y autenticar (verificar la identidad).**
	- **Firmar electrónicamente:**
		- **Garantizada la integridad de los datos del documento.**
		- **Saber quién ha firmado.**

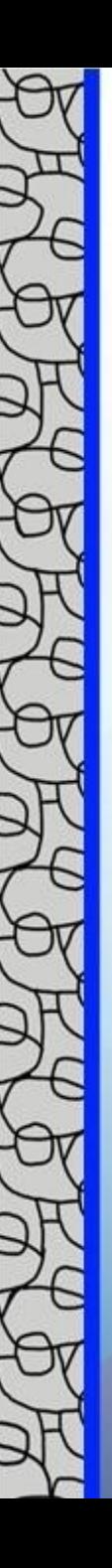

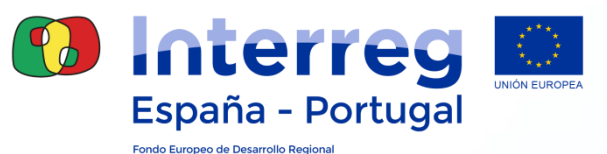

### CERTIFICADO DIGITAL

- **Certificados admitidos en Coopera 2020:**
	- **eIDAS: Electronic Identificaion and Signature. Reglamento europeo que regula los procesos de identificación y firma electrónica y establece las pautas para los servicios de confianza relativos a las transacciones electrónicas. Base común de identidad Digital dentro de la UE**
	- **@firma: Plataforma de validación y firma electrónica del Ministerio. Implementa eIDAS.**
		- **Coopera 2020 invoca a @firma.**

**Certificados: eDNI, FNMT, Cartão do Cidadão.**

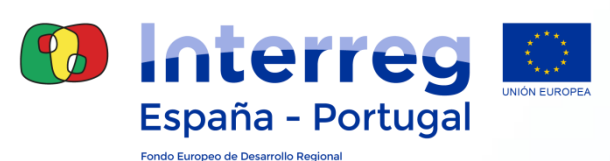

# NAVEGACIÓN BÁSICA

- **Idiomas: Bienvenido | Bienvenue | Welcome | Bem-vindo**
- **Ayuda**
- **Desconectar**
- **Buscar Q**
- **Limpiar**
- **Ordenar** Código A v
- **Refrescar / Volver a cargar**  $\boldsymbol{\mathcal{C}}$
- **Alta / Grabación**
- **Baja / Borrado**
- **Modificación / Cambio**
- **Volver atrás**
- **Seleccionar registro: Pulsar sobre la línea**

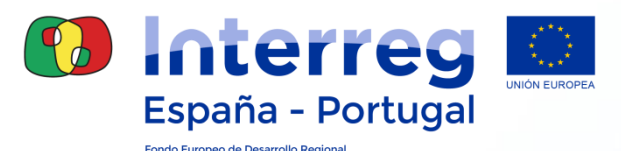

#### Procedimiento de Gestión de Accesos

- **Fase 1** Envío fichas usuarios / entidad
- **Fase 2 Solicitud Acceso / Usuarios**
- o Son dos fases independientes.
- o El acceso es a nivel de usuario; todos los usuarios han de solicitar su correspondiente acceso.
- o Aunque se haya accedido previamente a Coopera 2020 vía banner, se trata de una nueva etapa y hay que completar este procedimiento.

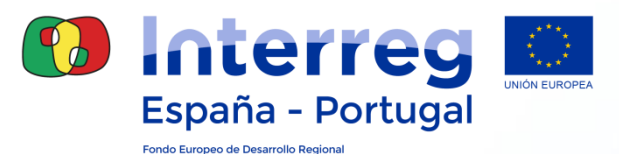

#### Procedimiento de Gestión de Accesos

#### **Fase 2: Solicitud formal de acceso a los Sistemas de Información**

#### El primer paso será acceder al **Portal de Administración Presupuestaria** desde **Internet Explorer**:

<http://www.pap.minhap.gob.es/sitios/pap/es-ES/Paginas/inicio.aspx>

En Oficina Virtual, vaya al enlace **"Solicitud de acceso a los sistemas":**

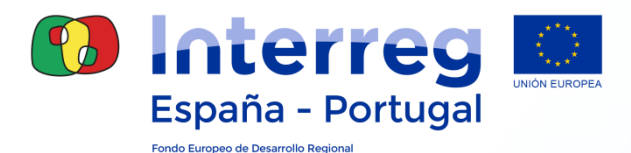

## **FASES**

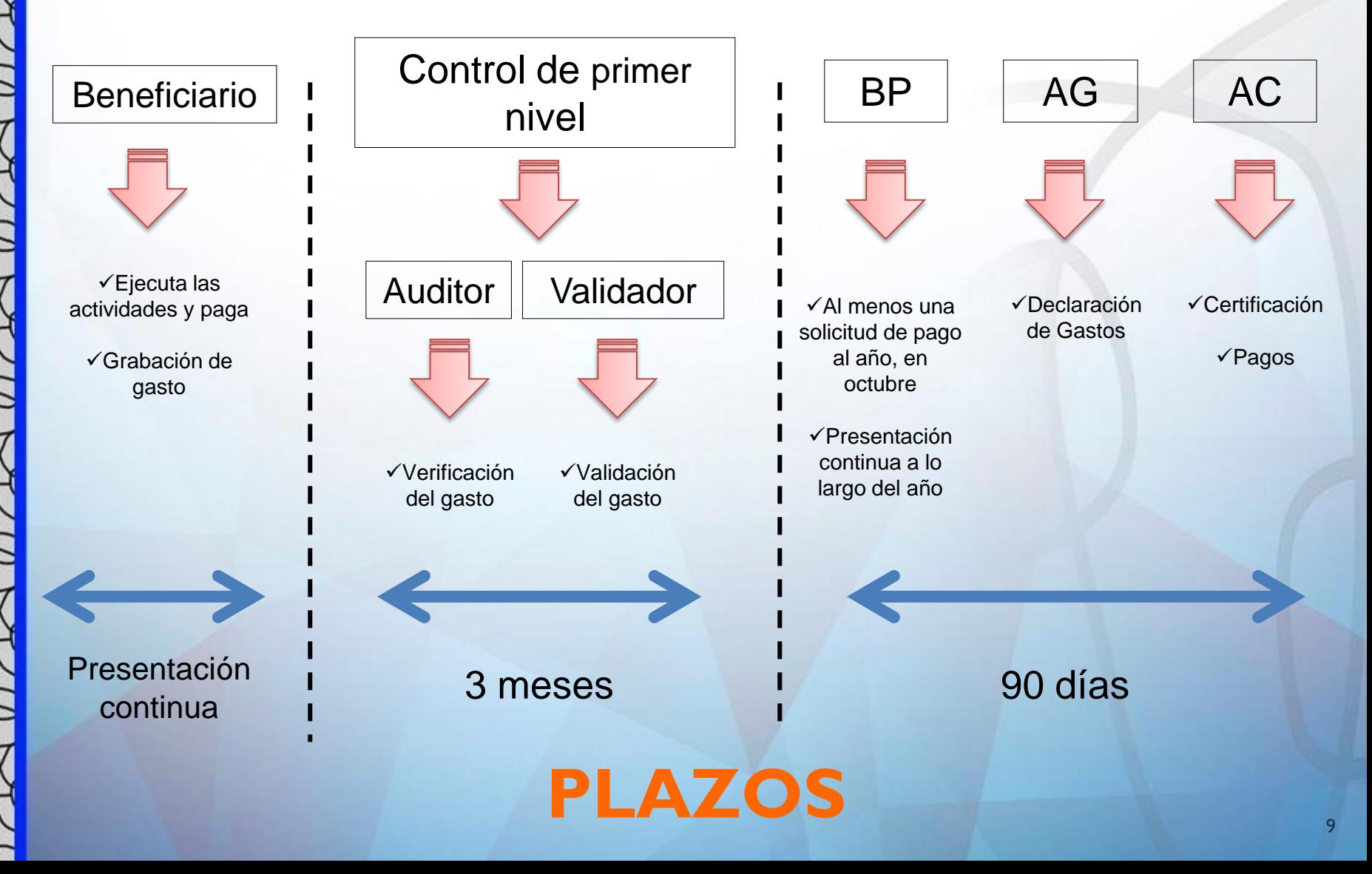